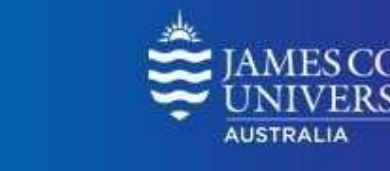

# *USER GUIDE*

# *'Activity Matrix' Report*

## **What can this report do for me?**

**Learning**<br>**Analytics** 

**Supporting Student Engagement and Success** 

- This report displays grade centre and activity data on a relative basis for students enrolled in a LearnJCU subject.
- This report can help analyse activity and grade patterns in a subject, and help find students with different usage and performance profiles, both of which can be used to support differentiated educational approaches.

# *Handy tip!*

*To get the best out of this report, the Grade Centre data needs to be recorded accurately. See the Useful Information section in this quick guide for some handy tips and tricks.*

 $\mathbf{Q}$ 

#### **Running the Report**

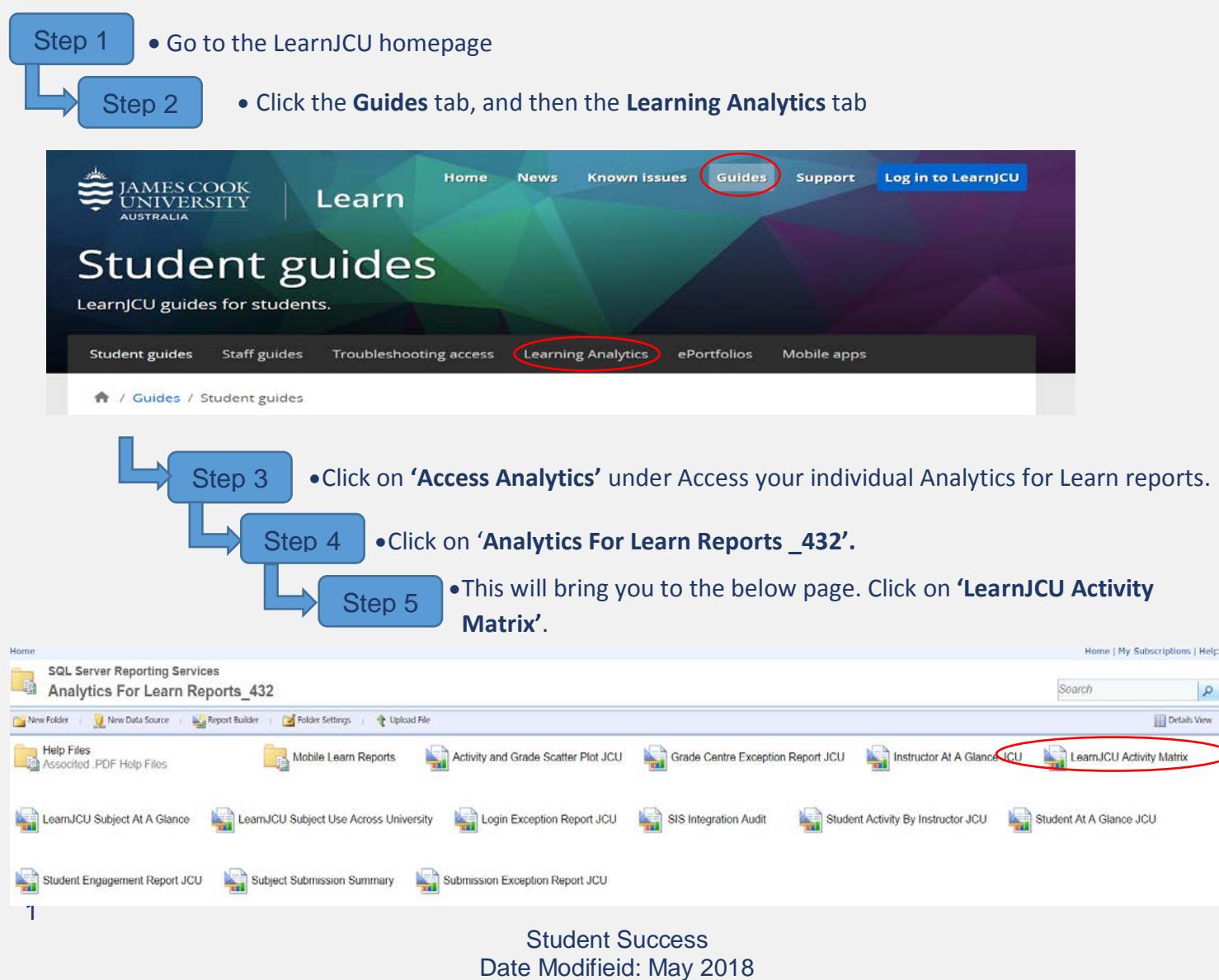

# **Learning**<br>**Analytics**

**Supporting Student Engagement and Success** 

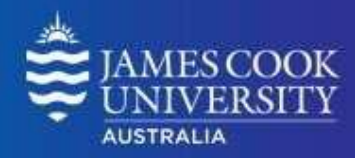

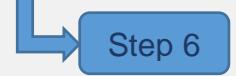

Step 6 •To run this report, several parameters need to be supplied. Fill in the required parameters (and optional parameters if desired) and click the **View Report** tab in the right hand corner. A description of each parameter is provided below.

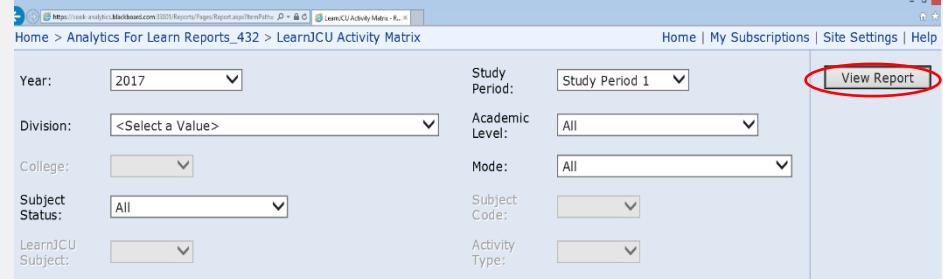

## **Report Parameters**

- **Year (Required):** Select the year you wish to run the report for.
- **Study Period (Required):** The academic Study Periods at your institution (e.g. Study Period 1, 2015). Selecting a Study Period automatically filters down the LearnJCU Subjects that can be selected.
- **Division (Required):** The organisational units at your institution (e.g. Division of Tropical Environments and Societies). Selecting a division automatically filters down the LearnJCU Subjects that can be selected.

# *Words of Wisdom!*

*If the report returns with the message No Data Available, this means that the combination of parameters you selected returned no data for the LearnJCU Subject and activity. Generally this means that the LearnJCU Subject you selected didn't have any activity of the type selected. Try changing the parameters (especially the Activity Type).*

- **Academic Level (Optional):** The academic levels at your institution (e.g. Undergraduate). Selecting an Academic Level filters down the LearnJCU Subjects that can be returned by the report.
- **College (Optional):** The college organisational units at your institution in the Division selected (e.g. College of Arts, Society and Education). Selecting a college automatically filters down the LearnJCU Subjects that can be selected.
- **Mode (Optional):** The educational modality of a LearnJCU subject (e.g. Online, In Person, etc.). Selecting an instruction method filters down the LearnJCU Subjects that can be selected.
- **Subject Code (Optional):** The subject numbers at your institution (e.g. 15 AN1001-SP1). Selecting a subject number automatically filters down the LearnJCU Subjects that can be selected.
- **LearnJCU Subject (Required):** The Blackboard LearnJCU subject on which the report will be run. The list of subjects is filtered based on the Study Period, Division, College, and Subject Code selected. If the LearnJCU Subject title is longer than 70 characters, it is truncated.
- **Activity Type (Required):** The type of student activity that will be used for display and comparison.
	- o **Subject Accesses:** Unique student accesses to a Blackboard LearnJCU Subject. A subject access is defined as a student accessing at least one element of a LearnJCU Subject. If a student accesses a LearnJCU Subject more than one time in a session, it is counted only once.

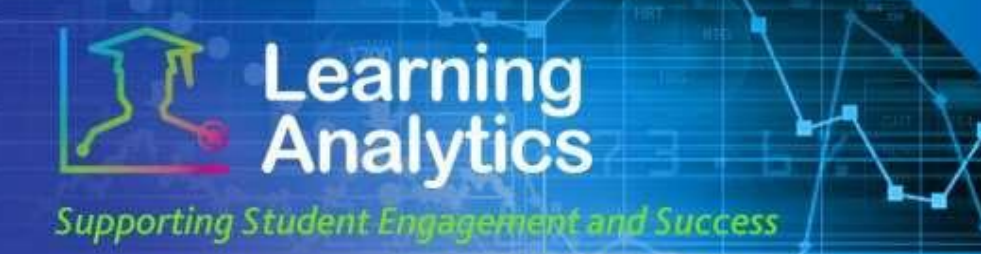

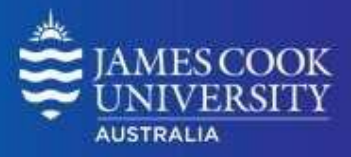

- o **Subject Interactions:** Student actions initiated in the context of a LearnJCU Subject. Many types of student actions can lead to an interaction being logged, such as accessing a subject item, submitting a discussion forum post, etc.
- o **Minutes:** The total amount of time (minutes) a student has spent in the respective subject.

### **Interpreting and Using the Report**

After the report has been run successfully, a grid of students enrolled in the subject and various decile and heat map information are displayed against two variables: the total **Grade Centre Grade** and the **Activity Type** selected.

The decile values for the Activity and Grade for a given student are from 1-10. Each of these values is assigned a heat map colour, from blue (highest, or 1st decile) to red (lowest, or 10th decile).

Below is the definition for each column heading within the report.

- **Student Name:** The name of the student, including the student ID from the institution's student information system. The name is displayed as a link, which goes to the '**Student at a Glance'** report.
- **Activity Type (Minutes, Interactions, or Subject Accesses):** The decile value for a given student (1-10) displayed as a heat map. Moving the cursor over a given student's decile heat map will display the decile value and the measure details.
- **Grade:** The Grade Centre External Grade decile value for a given student (1-10) displayed as a heat map. Moving the cursor over a given student's decile heat map will display the decile value and the measure details.
- **Matrix:** The Activity & Grade Matrix value for a given student, displayed as an icon corresponding to the classification. Moving the cursor over a given student's matrix category will display the category classification, and the activity and grade deciles. Clicking on a student's icon will drill down to a more detailed matrix view. Each student is assigned a matrix category as follows:

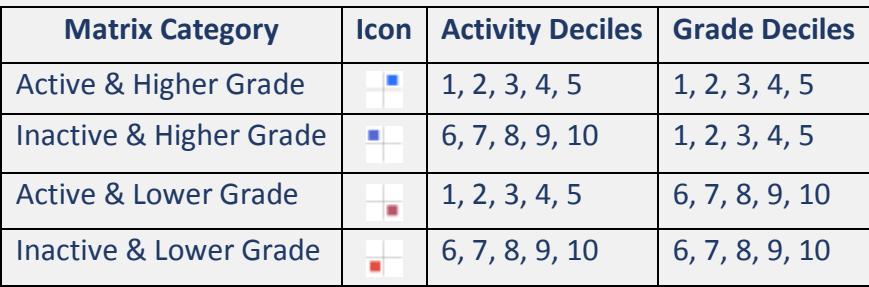

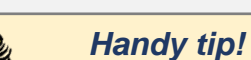

*The report can be printed or exported using the below icon at the top of the page.*

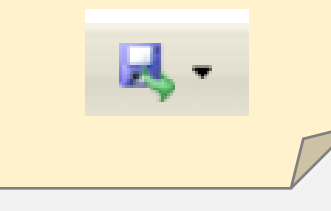

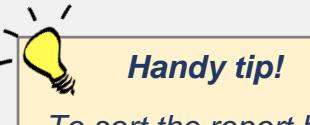

*To sort the report by a particular column, simply click on the desired column heading.*

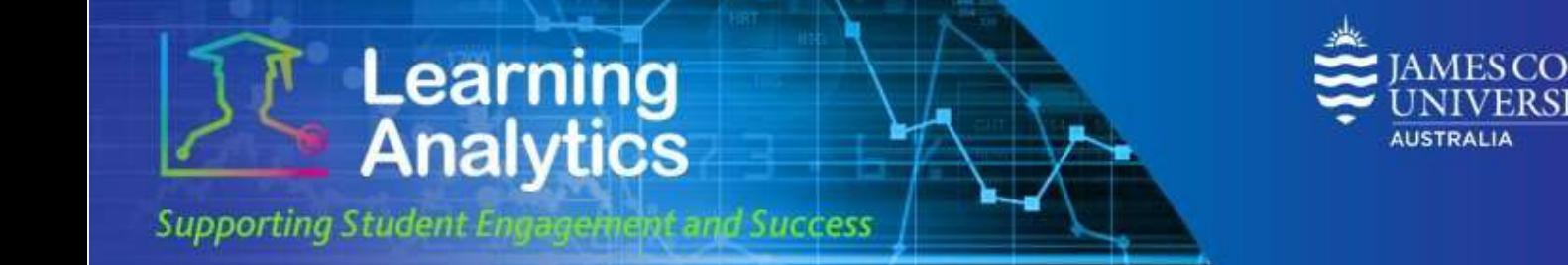

**Activity by Week of Term:** The decile value for a given student (1-10) displayed as a heat map, by the week of the respective term. Moving the cursor over a given student's decile heat map will display the decile value and the measure details.

This report might be useful to find students who fit certain activity and performance profiles, which can then be used to inform a differentiated educational approach. For example, by sorting on the matrix column, students are sorted into the four matrix categories described above. This then makes it easy for instructors to find students that are very active in a LearnJCU subject, but who are struggling from a grade perspective.

#### **Report Preview**

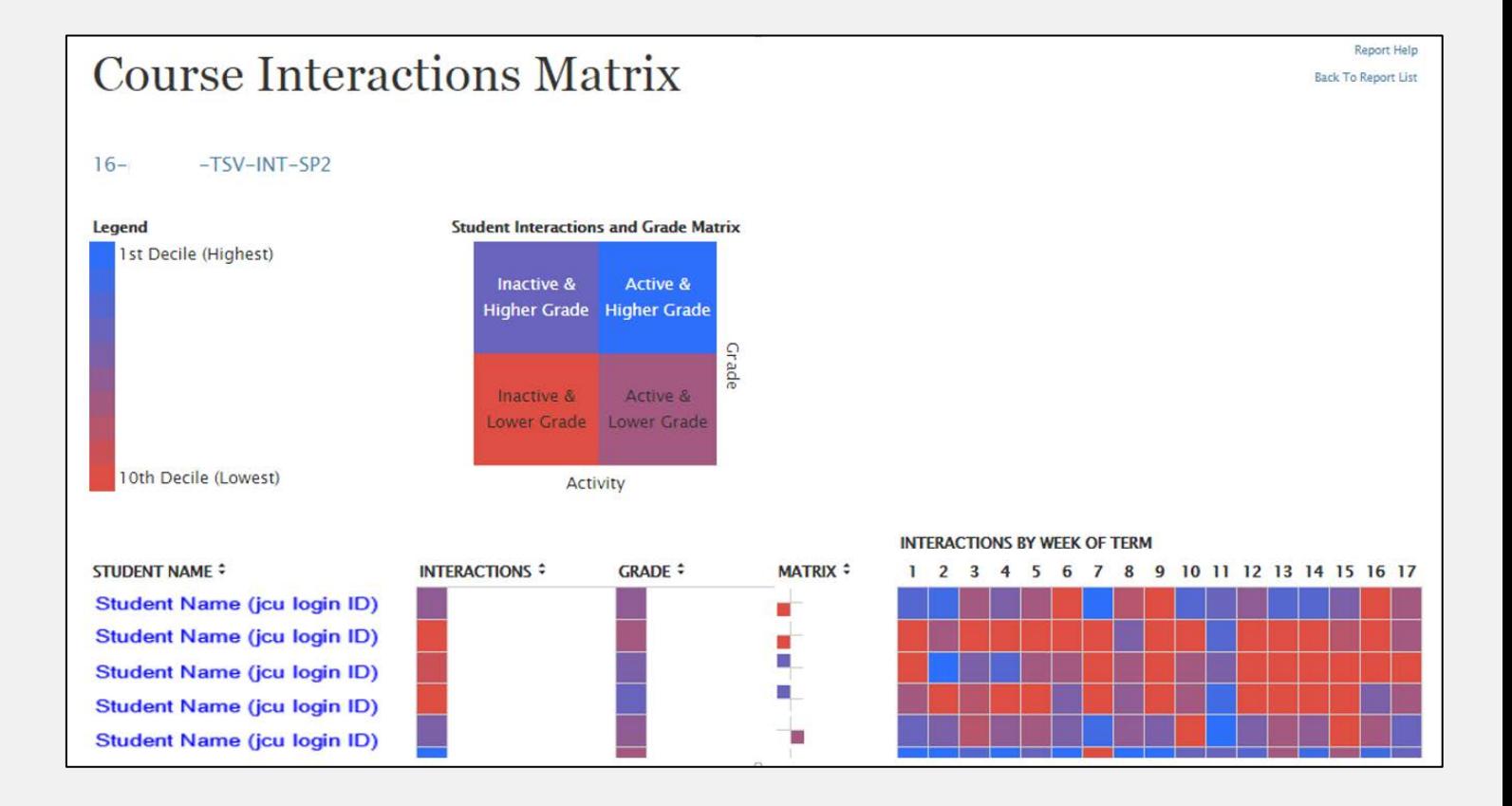

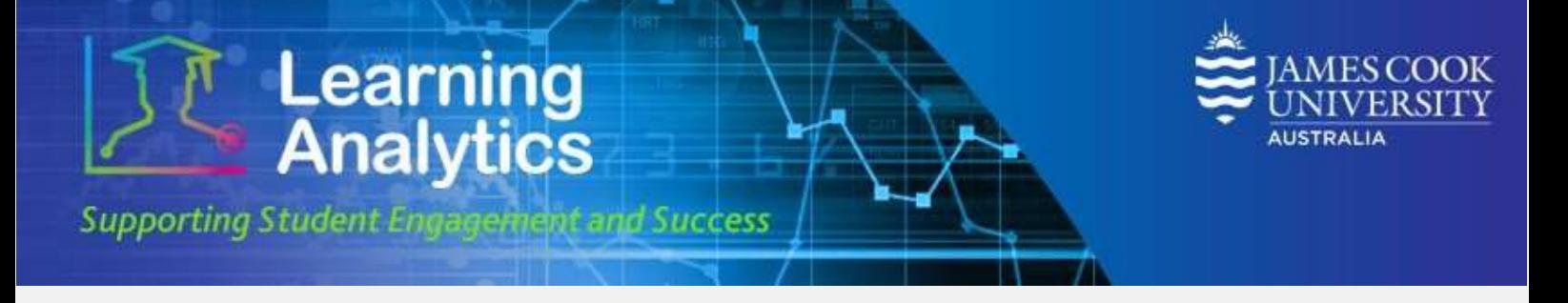

### **Useful Information**

The grade centre grade used in this report is based on the column in the grade centre that is marked with the external grade flag. The **Grade Centre External Grade** is a flag that can be set by an instructor user in a LearnJCU Subject. By default, the Total column in the Grade Centre is set to be the External Grade, as shown below.

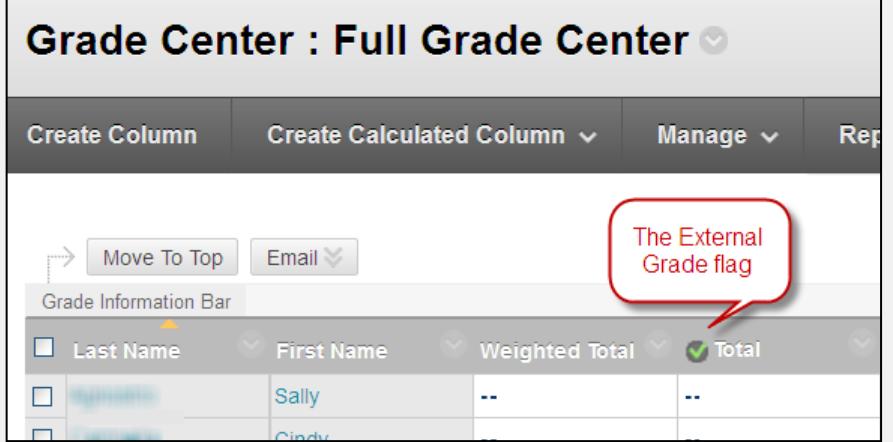

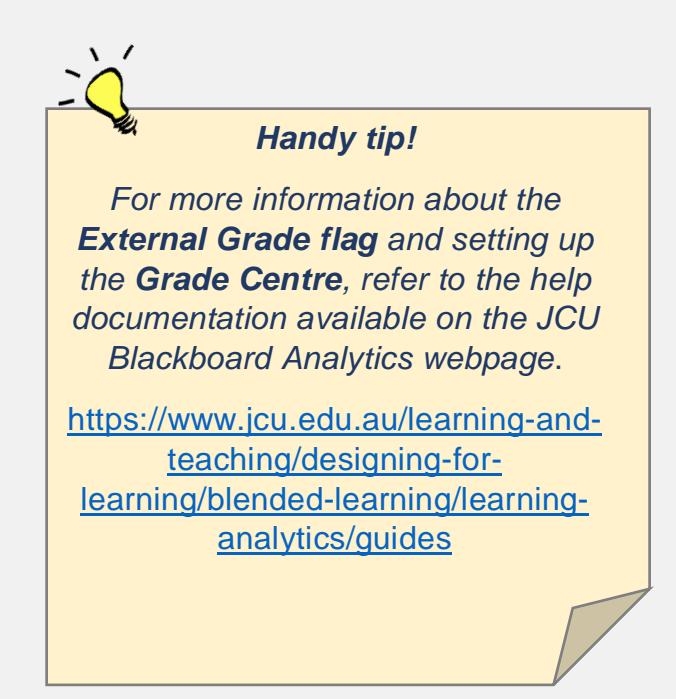